# **PROCESSUS D'APPLICATION ÉTAPE PAR ÉTAPE**

# Les étapes pour poser votre candidature pour l'obtention d'une bourse d'étude supérieure à la maîtrise, au doctorat ou au postdoctorat aux programmes de formation en essais cliniques (PFEC).

#### **I. Cherchez le programme de bourses qui vous intéresse**

Avant d'entreprendre les démarches d'application, révisez les lignes directrices des programmes de formation en essais cliniques (PFEC) afin de bien comprendre les programmes, les critères d'admissibilité et les différentes sections de la demande.

#### **II. Préparez votre candidature**

Les lignes directrices vous donnent des détails qui peuvent vous aider, non seulement à planifier votre demande, mais également à préparer une candidature qui vous représente bien, qui reflète votre travail et qui démontre la pertinence de votre candidature au comité de révision.

## **III. Naviguez à travers le processus de candidature, de la préinscription à son achèvement**

#### **Étape 1. Formulaire de pré-inscription**

**A.** Pour **lancer** le processus d'application de votre candidature, vous devez **cliquer sur le bouton ''Posez votre candidature''** au **PFEC** sélectionné.

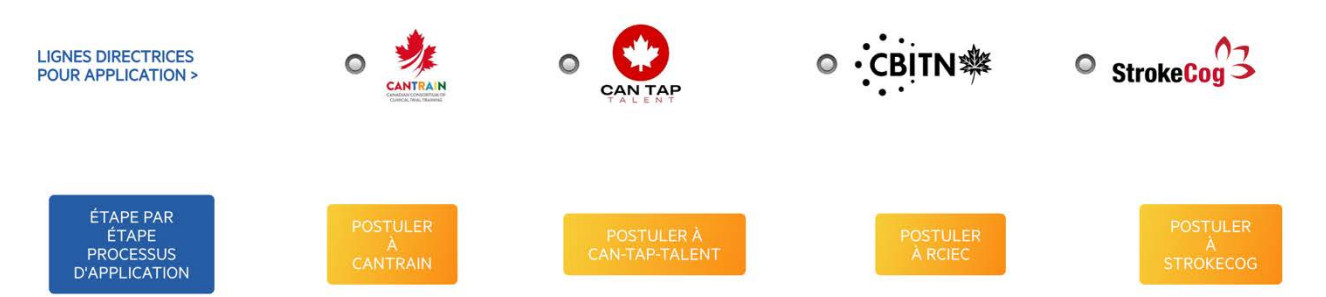

*Veuillez noter que chaque PFEC possède son propre bouton (par exemple « Posez votre candidature à CANTRAIN », « Posez votre candidature à CAN-TAP-TALENT », « Posez votre candidature au RCIEC » et « Posez votre candidature à StrokeCog »)*

**B.** Le **formulaire de préinscription/intention de candidature** s'ouvrira alors (présentement en traduction).

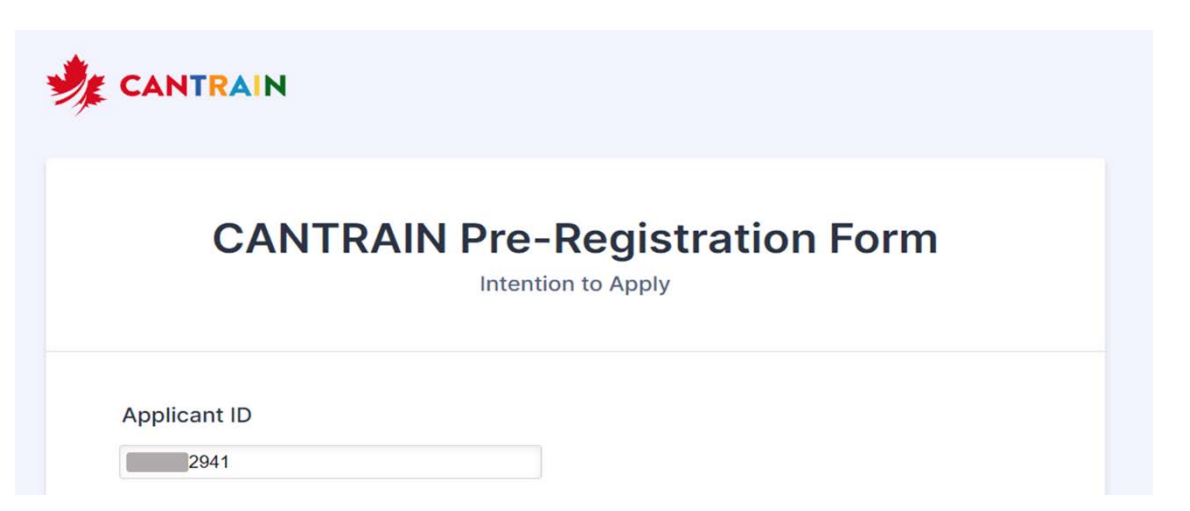

*Le formulaire de préinscription contient des champs afin d'obtenir des informations préliminaires telles que vos coordonnées, la catégorie de bourse pour laquelle vous souhaitez soumettre votre candidature, les noms et les adresses de courriels des personnes qui fourniront les lettres de recommandation pour soutenir votre candidature, etc.*

**C. Complétez les détails et soumettez le formulaire**

## **Étape 2. Confirmation d'inscription**

- **D. Après avoir soumis votre formulaire de préinscription**, vous recevrez **DEUX COURRIELS** à l'adresse indiquée dans votre formulaire.
	- **a.** Le premier courriel **confirme la réception de votre demande**

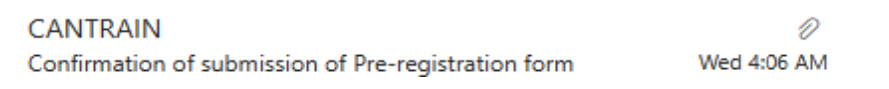

**b.** Le deuxième courriel **confirme votre inscription** basée sur les informations que vous avez soumises et contient **un lien** qui vous permettra de **continuer vers le formulaire de candidature.**

**CANTRAIN** Applicant form is assigned to you.

Wed 4:06 AM

#### **Étape 3. Courriel d'invitation pour les lettres de recommandation**

**E.** Les personnes que vous avez proposées pour fournir une lettre de recommandation recevront également un courriel de la part de **« CANTRAIN [noreply@jotform.com](mailto:noreply@jotform.com) »** à l'adresse que vous avez fournie.

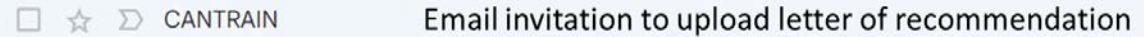

**F.** Le courriel destiné à chacun des deux personnes répondantes contiendra un lien afin de téléverser directement par eux-même leur lettre de recommandation à votre endroit.

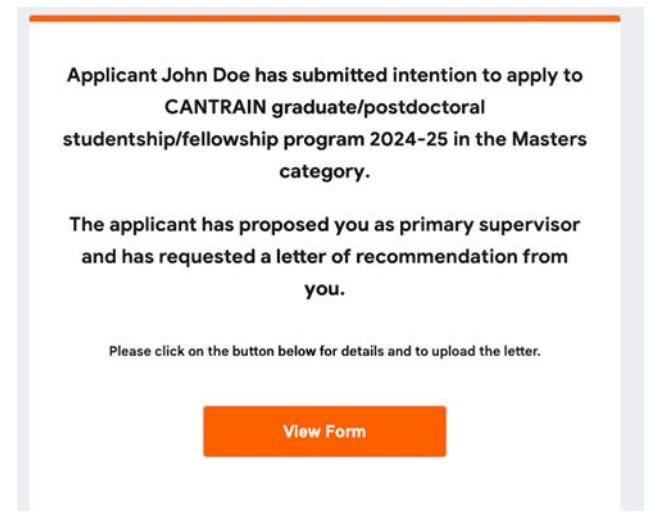

*Pour avoir plus d'informations quant aux renseignements attendus dans ces lettres, consultez les lignes directrices. Vous êtes responsable de fournir les bonnes adresses de courriel.*

- **G.** Lorsqu'elles ont terminé (deux personnes répondantes), elles doivent cliquer sur **« soumettre »** afin d'envoyer la lettre.
- **H.** Elles recevront un **courriel confirmant l'envoi de leur lettre de recommandation**.

#### **Étape 4. Travailler sur votre formulaire de candidature**

- *I.* Lorsque vous travaillez sur le formulaire de candidature, vous pouvez **« soumettre »** immédiatement vos réponses ou les **« sauvegarder »** afin de continuer de remplir le formulaire plus tard.
- **J. Lorsque vous sauvegarderez votre travail, vous recevrez un courriel de confirmation** afin de pouvoir **reprendre là où vous êtes rendu**.
- **K.** Avant de soumettre votre demande, vous pouvez en avoir un **« aperçu »** et si vous préférez, vous pouvez cliquer sur **« imprimer »** dans la fenêtre **« aperçu »** afin de **l'enregistrer en format PDF**.
- **L.** Lorsque vous avez terminé, vous pouvez soumettre votre demande en cliquant sur **« soumettre »**.
- **M.** Vous recevrez un **courriel confirmant la soumission de votre demande**.

#### **IV. Information finales importantes**

- **A.** Si pour une raison ou une autre, vous avez besoin de **réviser le nom et/ou l'adresse de courriel de l'une des personnes qui vous fournit une lettre de recommandation**, **vous pouvez le faire** ainsi :
	- a. **Retournez au courriel de confirmation de la réception du formulaire de préinscription/intention de candidature.**
	- b. Cliquez sur le lien pour mettre à jour le formulaire.
	- c. Apportez les modifications nécessaires aux coordonnées du superviseur et/ou des personnes qui fournissent vos lettres de recommandation et soumettez à nouveau le formulaire.
	- d. **Ces mises à jour seront confirmées dans un courriel au candidat et un courriel sera envoyé aux personnes identifiées.**
	- e. Ceci n'a pas d'incidence sur le formulaire de candidature que vous avez déjà reçu et vous pouvez continuer à travailler sur le formulaire.
	- **f. Vous ne pouvez pas mettre à jour la catégorie de cette manière.**
- **B. Les deux lettres et le formulaire principal dûment rempli sont nécessaires** pour qu'une candidature soit **considérée comme complète et prise en compte pour l'évaluation**.
- **C. Les demandes incomplètes** seront **rejetées** et ne seront pas retenues ou pris en compte pour l'évaluation.